## Add Monitor to Contract

Last Modified on 11/01/2023 8:44 am EDT

If utilizing Deferred Billing (also known as LMS), the monitor will need to be associated with a contract if applicable.

1. Once the monitor has been added to the customer tank in Energy Force, navigate to*Customer Maintenance /*

*Contract Info*.

2. Add the customer contract as usual, making sure to select **Assign Meter/RTM to Contract**. Assign Tank or Meter/RTM to this Contract

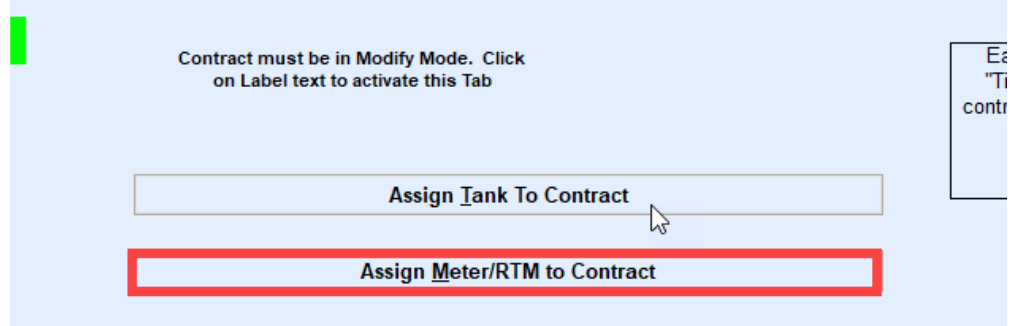

- 3. The system will default the current customer account for selection. Choose **Select**. If the monitor is associated to an account other than the contract holder, search for and select the appropriate customer.
- 4. Select the Monitor that is to apply to the contract and choose**Save Changes**.

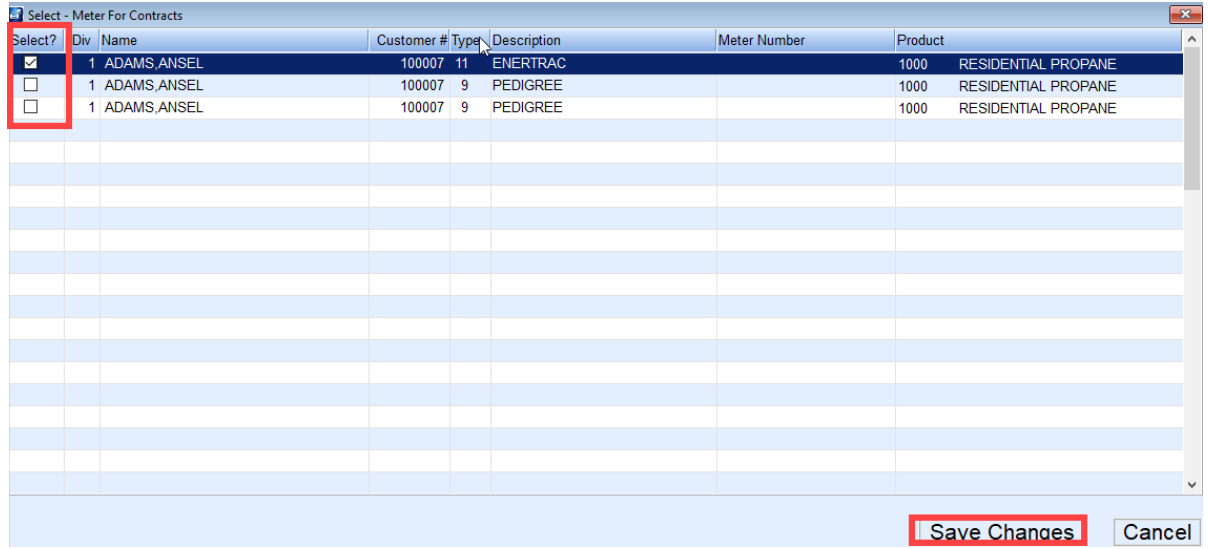

The monitor is now attached to the contract and will automatically apply when Deferred Billing is processed.